## Auteur : Cl. TERRIER **PowerPoint Fiche-outil n° 03** CNE R-FOP7 **2007 Organiser un diaporama, thème et modèle** page 7 A Polices \* Prédéfini **Polices 1. SELECTIONNER UNE MISE EN FORME GENERALE**  Office Calibri  $A<sub>a</sub>$ Calibri Cliquer le bouton déroulant de l'outil : **Polices** et sélectionner Cliquer l'onglet **: Création** une police prédéfini Office 2 Cliquer dans la zone : **Thèmes** la présentation désirée Calibri  $Aa$ Cambria **Office Classique** Couleurs \* Arial **Effets**  $A_a$ Times New Roman  $A_{\rm a}$ Aa Aa  $\boxed{\mathsf{A}}$  Polices  $\overline{\mathsf{A}}$ **Office Classique 2** a a sa s . . . . . . . . . . **MARKET CONTRACT**  Cliquer le bouton déroulant de l'outil : **Effets** et sélectionner  $\boxed{\bigcirc}$  Effets  $\ast$ Arial  $Aa$ Arial un effet prédéfini Thèmes Apex Masquer les graphiques d'arrière-pla Tucida Sans  $A<sub>a</sub>$ Book Antiqua Prédéfin **Aspect** ŋ Verdana  $Aa$ **2. PERSONNALISER LE THEME** Verdana  $\overline{O}$ Canitariv Franklin Gothic Bo  $A<sub>a</sub>$  **La couleur** Perpetua Couleurs > 200 Styles d'arrière-plan **Civil** Prédéfini Georgia  $Aa$  Cliquer le bouton déroulant de l'outil : **Couleurs** et **THE HELL Office** Georgia **No Contract Contract Contract Contract Contract Contract Contract Contract Contract Contract Contract Contract Contract Contract Contract Contract Contract Contract Contract Contract Contract Contract Contract Contract Co** sélectionner une palette prédéfini néhit. <u>. Berne i Ber</u> Apex Calibri Aa - 80 - 81 - 81 Aspect Constantia **THEFT** Capitaux Eonderic **THE Civil Civil** Rockwell  $A<sub>a</sub>$ **TELEPHONE Débit** Rockwell **THE RESIDENCE** Fonderic Nouvelles polices de thème.. **Martin Martin Médian Thelywin** والماصل الماصل Métro الماحية والماصلين Module l III Opulent a shekara - 1911 - 1911 -**THE Oriel THEFT DEL Origine TELESCOPE** Papier الكاتبات a kacamatan ing Kabupatèn Ka Promenade

**THE Rotonde THEFT BEE** Solstice a kata sa mga mga sangang na

**THEFFE** Urbain **THE FILE** Verve Nouvelles couleurs de thème... Rétablir les couleurs du thème de la diapositive

Technique

- **Personnaliser l'arrière plan**
- Cliquer le bouton déroulant de l'outil : **Styles d'arrière-plan** et sélectionner un effet prédéfini

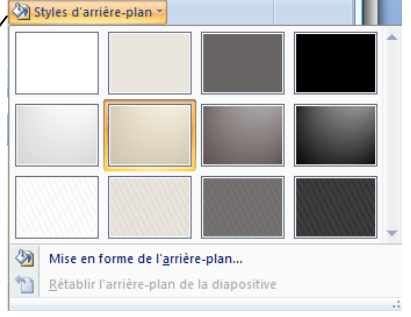

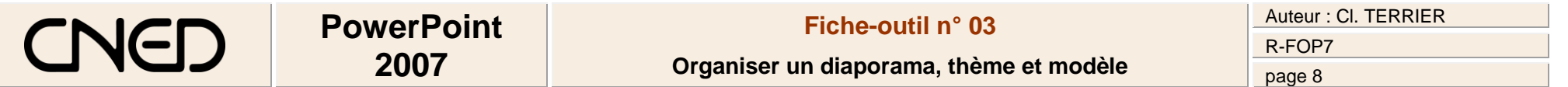

## **3. EN-TETE ET PIED DE PAGE**

- Onglet : **Insertion**
- Cliquer l'outil : **En-tête et pied de page**

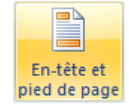

Paramétrer les options désirées

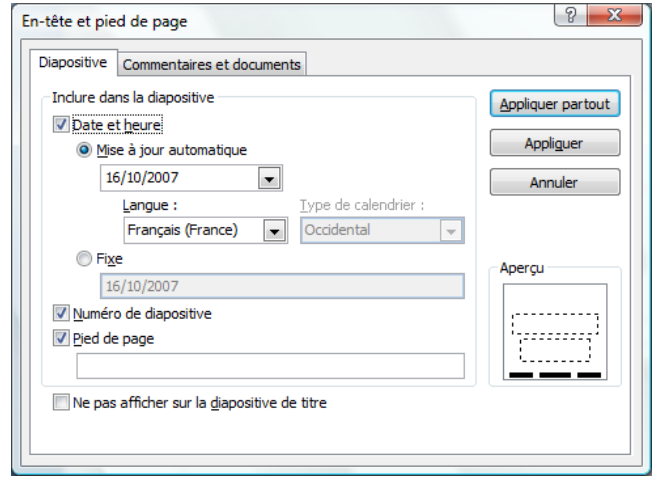

Cliquer : **OK**